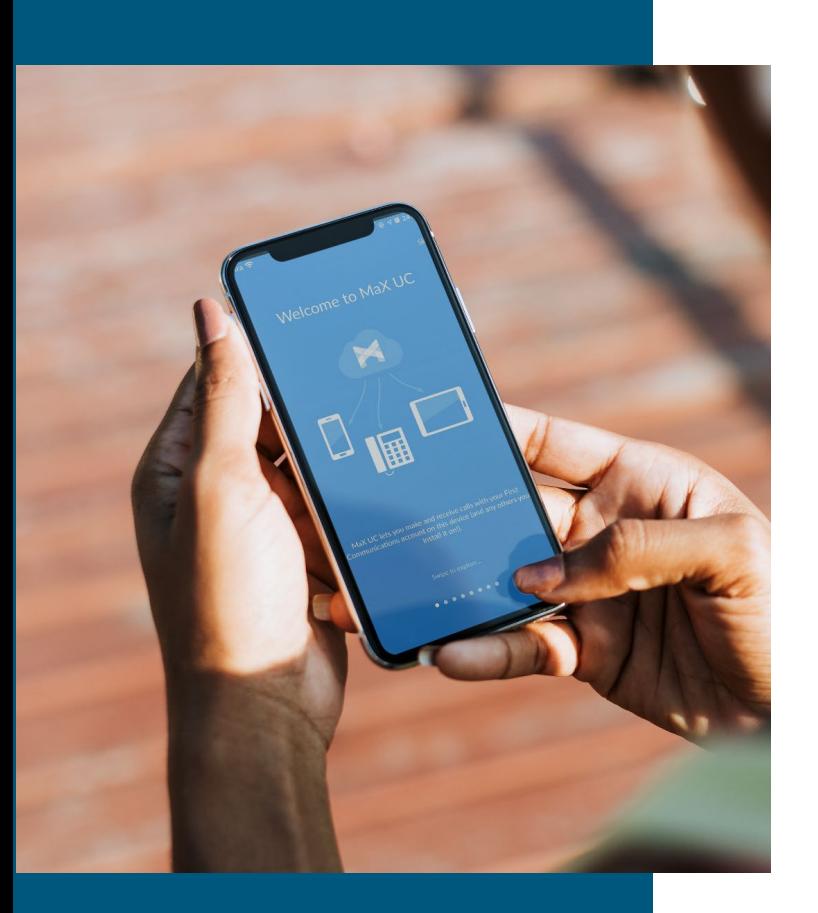

# **MaX UC**

## **Mobile**

### **Quick Reference**

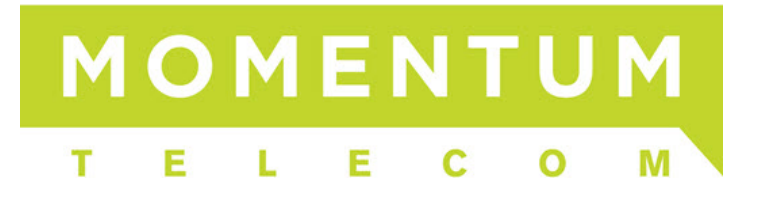

#### **MAX UC APP FOR MOBILE**

You can use your phone service to make or receive calls from your desk phone, your PC or MAC, and your mobile devices. For this to work on your mobile or tablet, you need to install the MaX UC for Mobile app. This guide will help you to do that.

#### **ENSURE YOUR DEVICE IS COMPATIBLE**

MaX UC for Mobile works on:

- Android phones and tablets using version 5.0 or later
- iOS devices running iOS 10.0 or later.

Video calling only works on devices that have a front-facing camera.

#### **FIND YOUR PASSWORD**

You need your CommPortal phone number and password to start using MaX UC for Mobile. If you don't have this information, contact your company's Administrator or your provider's Customer Service.

#### **DOWNLOAD AND INSTALL THE APP**

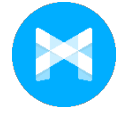

Using your mobile device, search for MaX UC in Play Store or the App Store and touch Install to download the app to your device.

#### **Android Play Store iOS App Store**

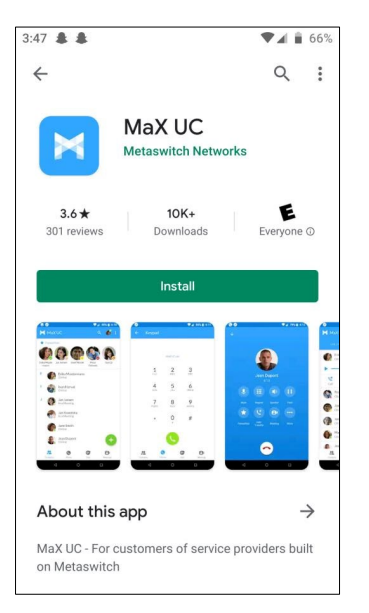

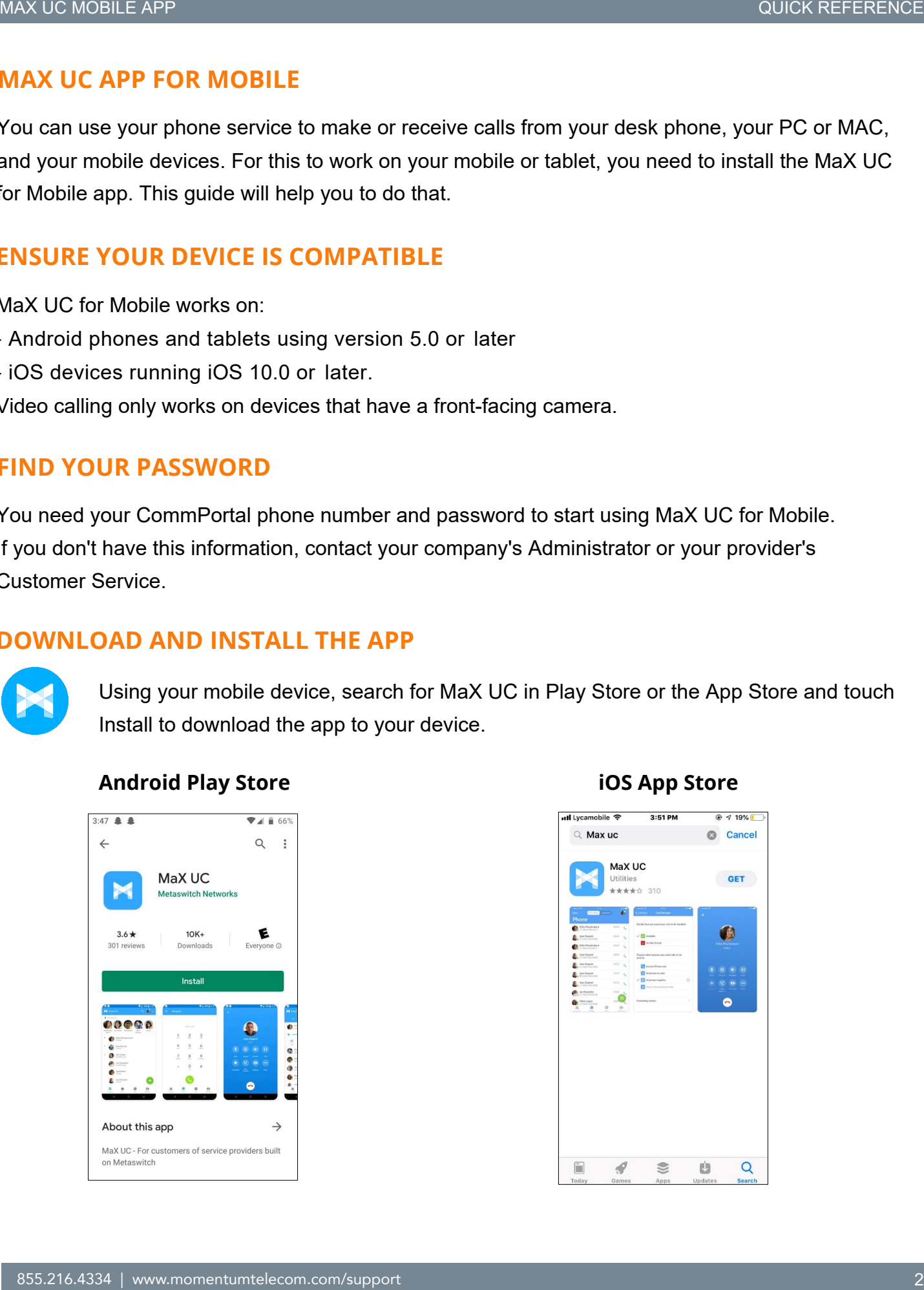

1. Once the app is installed, click 'Log in' and choose 'Login Manually' to continue

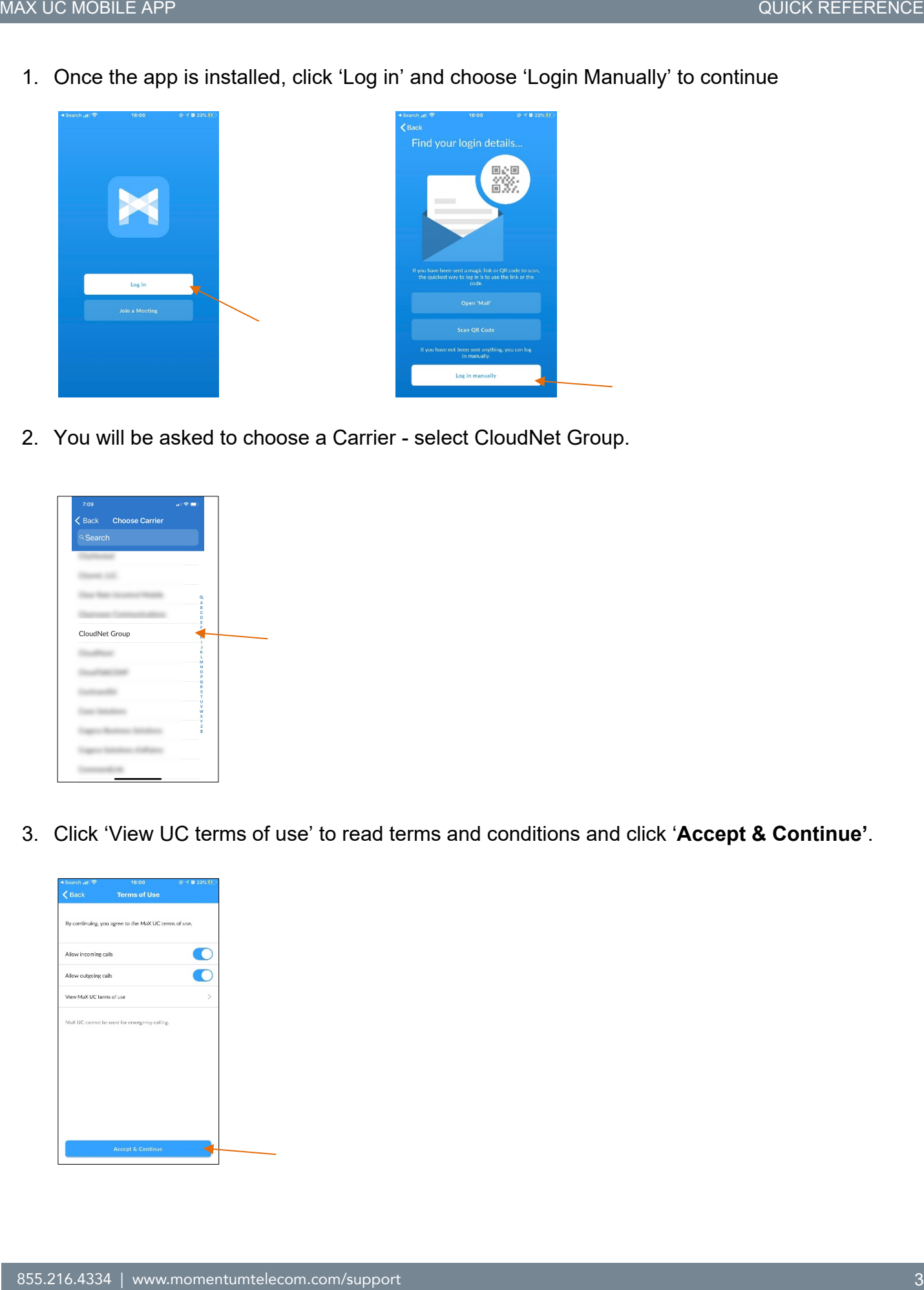

2. You will be asked to choose a Carrier - select CloudNet Group.

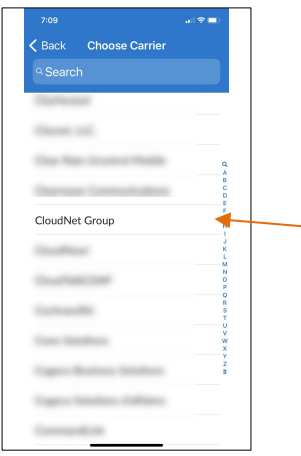

3. Click 'View UC terms of use' to read terms and conditions and click '**Accept & Continue'**.

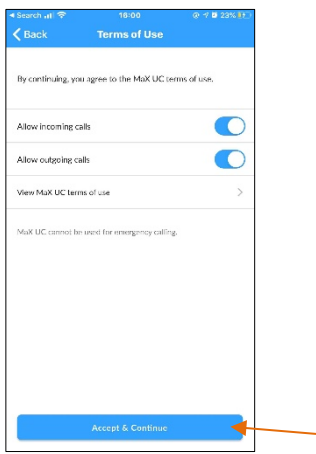

4. Enter your Company CommPortal login information (phone/email and password. You may also elect to remember the password - then tap **Log in**.

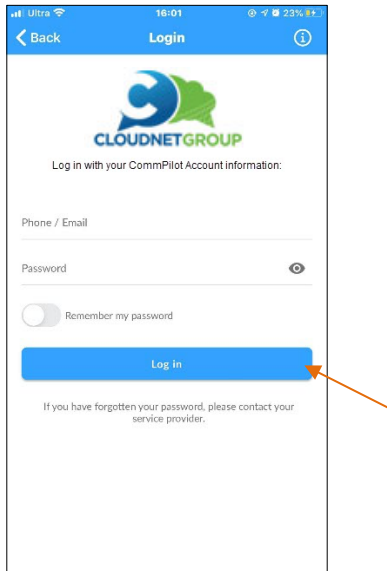

5. On completion you should see a Welcome screen similar to the one shown here:

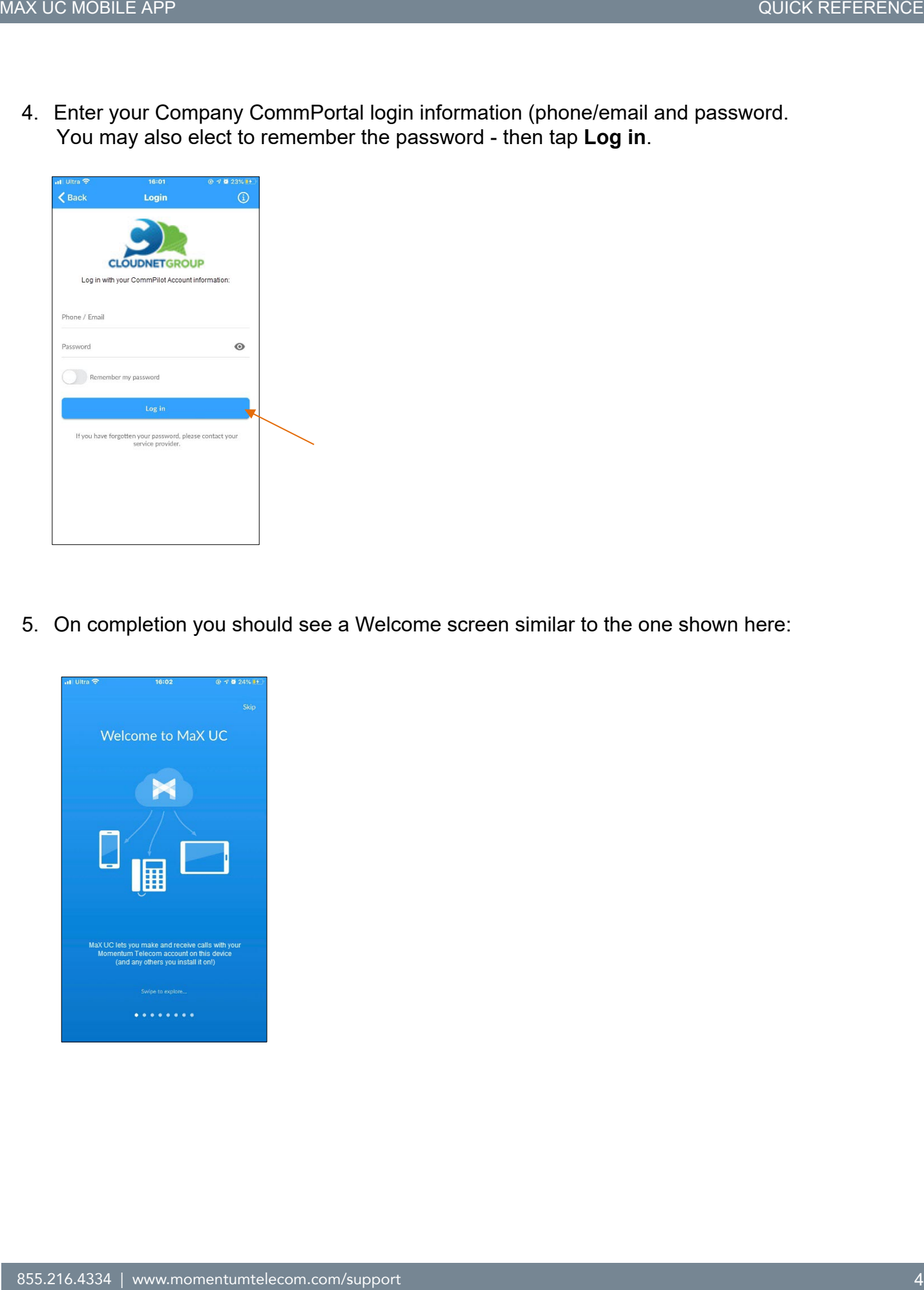

#### **EXPLORING ACCESSION COMUNICATOR**

MaX UC for Mobile is like having your office desk phone on your mobile device. You can make and receive calls, hold calls, transfer calls, and make three-way calls. You can even push and pull calls from your phone to other twinned devices, mid-call.

You can also use MaX UC to send messages to other people in your corporate directory who are using MaX UC (on any device).

MaX UC uses the available (enabled) Wi-Fi, broadband, or mobile data services, so you can make and receive calls without using your mobile minutes - unless you want to.

The MaX UC features are offered in a simple tab format at the top: **Contacts, Phone, Chat,** and **Meetings** tabs.

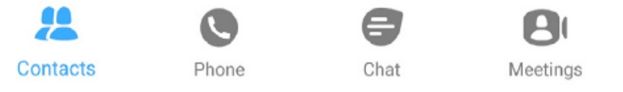

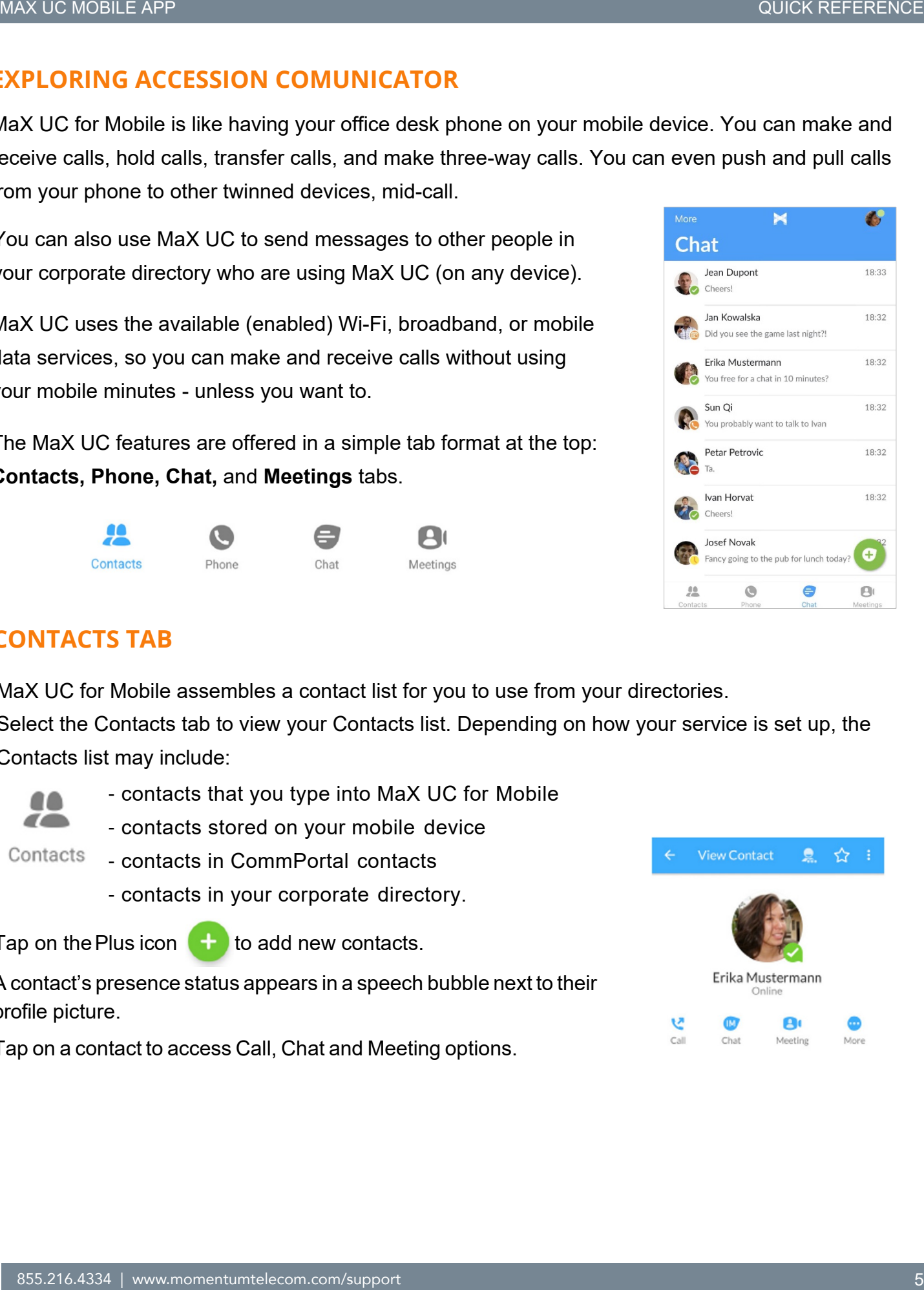

#### **CONTACTS TAB**

MaX UC for Mobile assembles a contact list for you to use from your directories.

Select the Contacts tab to view your Contacts list. Depending on how your service is set up, the Contacts list may include:

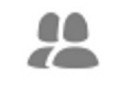

- contacts that you type into MaX UC for Mobile
- contacts stored on your mobile device
- contacts in CommPortal contacts
	- contacts in your corporate directory.

Tap on the Plus icon  $\begin{array}{|c|c|} \hline \end{array}$  to add new contacts.

A contact's presence status appears in a speech bubble next to their profile picture.

Tap on a contact to access Call, Chat and Meeting options.

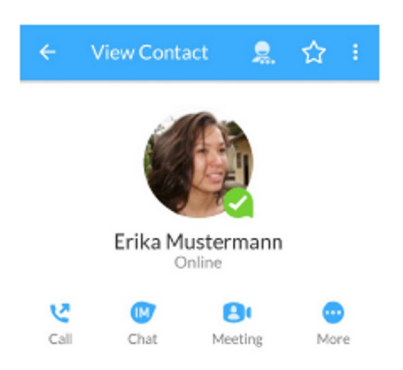

#### **PHONE TAB**

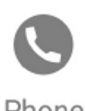

Tap on the **Phone** tab to make a call, view your **Call History** and listen to **Voicemail**.

To make a call, tap on a contact and select the number to call or tap on the

Dialer icon  $\Box$  and enter the number.

If the person you are calling has caller ID, they will see your individual **Company** phone number.

The **Voicemail** tab indicates the number of messages received.

- Tap on the Play icon to listen to a voicemail.
- Tap on the Voicemail entry to see **Call**, **Chat**, **Meetings** and **More** options.
- Tap **More** to access **View contact**, **Mark as Unheard** or **Delete Message**.

If you have fax messages enabled (optional), the Faxes tab also appears; tap on it to see a fax.

#### **CHAT TAB**

Tap the Chat tab to use Instant Messaging. Enter your Chat Address and Password and tap Sign in.

Tap on a contact to continue a previous conversation or click on the **New message** icon **a** and choose a contact to message.

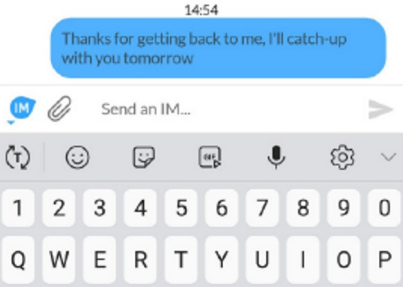

From within the chat window, you can start or continue a conversation, send files, call a contact, or add one or more participants to a conversation. Your Instant Messages automatically sync to all of your MaX UC devices. VAX Ustates in some **HONE TAB**<br>
To make a call, lap on a contact and select the number to call or tap on the Distorted Distribution (The Distribution C) and enter the number.<br>
The make a call, lap on a contact and select

#### **MEETINGS TAB**

Select the **Meetings** tab to **Create** or **Schedule** an Accession Meeting, **Join a Meeting**, or **View Upcoming Meetings**.

#### **RECEIVING CALLS**

When someone calls your **Company** number, MaX UC offers the choice to accept or reject the call.

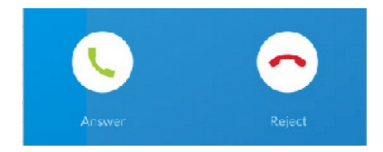

Depending on the other services available from your Service Provider, you may also be able to receive notifications of incoming calls on your desk phone, in your desktop app, and/or on a tablet device. You can answer the call on whichever device is most convenient for you using MaX UC.

#### **DURING THE CALL**

While a call is in progress you can use the call window to:

**Mute** your microphone. Access the **Keypad.**  Turn on the **Speaker**. Invite a **Favorites** contact to join the call.  **Add/Transfer** the call allows you to make a second call and add the contact into a 3-way call or Transfer the call. Upgrade the call to an Accession **Meeting**. **Switch** the call to another device. Wax ticstocals - 2014<br>
ceptraling on the other services available from your Service Provider, you may also be alter to<br>
service neutricalisms of incoming calls an your desk phone. In your desktop app, and/or on a table to<br>

You may receive another call while you are already on a call. MaX UC for Mobile gives you the option to:

- Hold the existing call and answer the new call.
- End the existing call and answer the new call.
- Ignore the new call.

Send the call to **Video**.

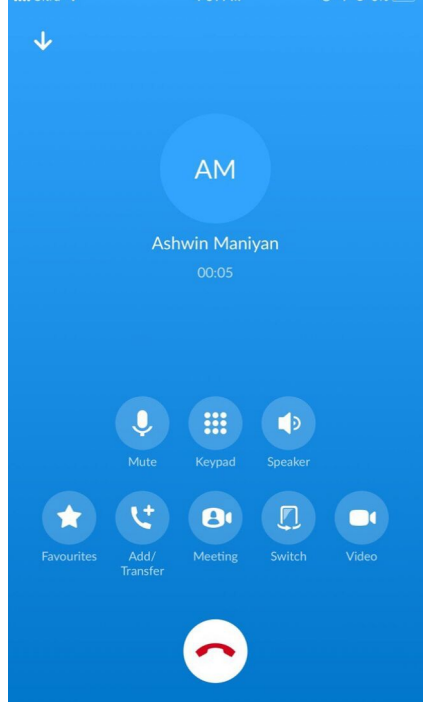

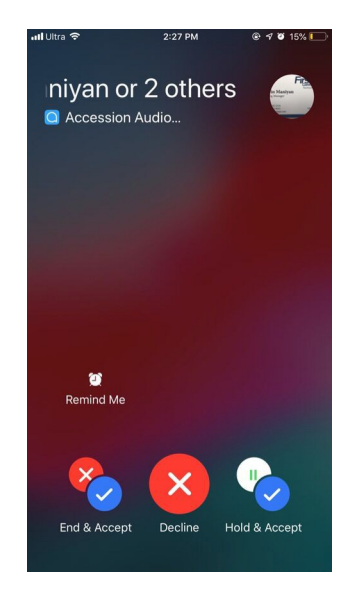

#### **TRANSFER THE CALL**

Tap Add/Transfer to send the call to another number. You can select a contact or type in a number to transfer the call to. You can also transfer the call to another of your devices running MaX UC, without hanging up!

#### **SWITCH THE CALL TO ANOTHER DEVICE**

At any time during a call you may tap **More...** then **Switch** and select *This device (cellular)* to move the call to your regular cell phone. Remember the call will now use your mobile minutes. This is useful to try if the call has poor audio quality due to unreliable Wi-Fi strength or poor connection.

Alternatively, you can Push the call to another of your devices running MaX UC, such as your desktop or your iPad. Tap **More...** and then **Switch** and select **Another device** to view and select from your other options and push the call to whichever device is most convenient.

#### **CALL PULL**

You can pull calls from your other devices onto your mobile. If a call exists that can be pulled, MaX UC App on your mobile device displays a **Call Available to Pull** option at the bottom of your screen.

Tap this option and follow the on-screen prompts to pull the call from MaX UC to your mobile phone.

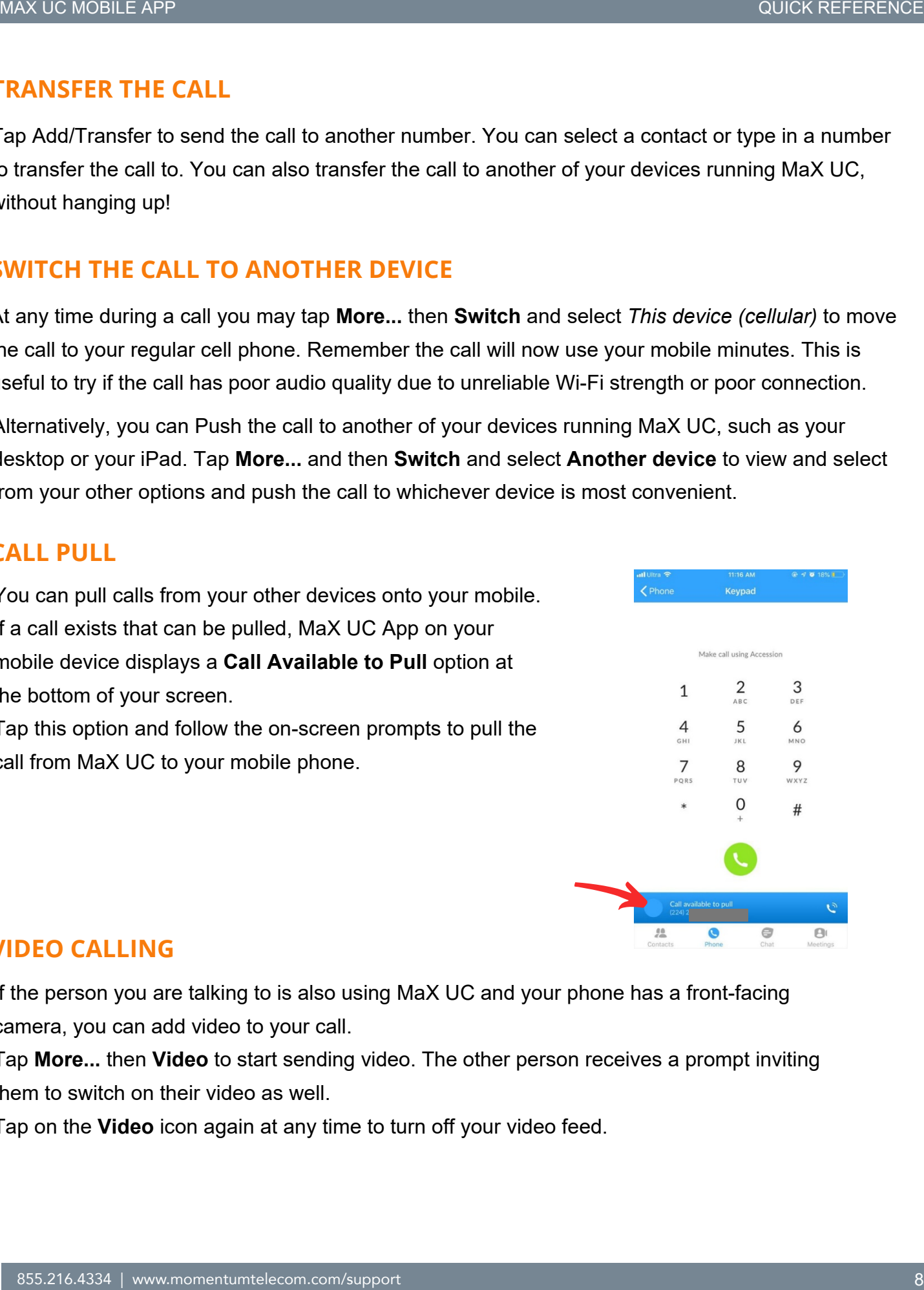

#### **VIDEO CALLING**

If the person you are talking to is also using MaX UC and your phone has a front-facing camera, you can add video to your call.

Tap **More...** then **Video** to start sending video. The other person receives a prompt inviting them to switch on their video as well.

Tap on the **Video** icon again at any time to turn off your video feed.

### **FAVORITES**

Tap the **Star** icon on a contact's directory entry to add the contact to **Favorites**.

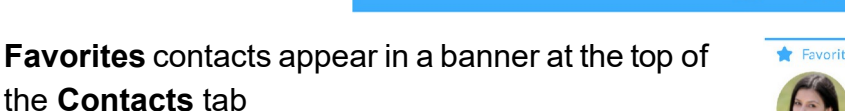

During a call, click on the **Favorites** icon to view your favorite contacts. Drag and drop a contact into the call window to setup a new call. When the contact answers, you can then merge both calls together to create a 3-way call.

#### **CALL NOTIFICATION**

On Android phones, when you minimize the call window, the notification banner at the top of the app screen indicates the active call.

On iOS devices, the call notification banner displays at the bottom of the **Phone** tab.

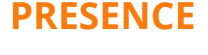

Whenever one of your contacts is signed into their Chat account, MaX UC Accession Mobile displays their presence information on the **Contacts, Phone**, and **Chat** tabs.

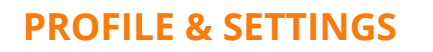

Click on your avatar in the top-right to access settings for Calling, Chats, Contacts, and Messaging, and additional setup options. You can also configure your profile settings and avatar picture, and send feedback in the Profile & Settings window. VAX US MORTES<br>
TAYORITES<br>
applies Star foot on on a contact's directory entry to add the contact to **Favorites**<br> **avortos contacts appear in a banner at the boy of**  $\overrightarrow{A}$  **and<br>
avortos contacts table<br>
suring a call, clic** 

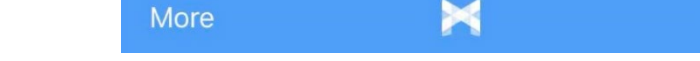

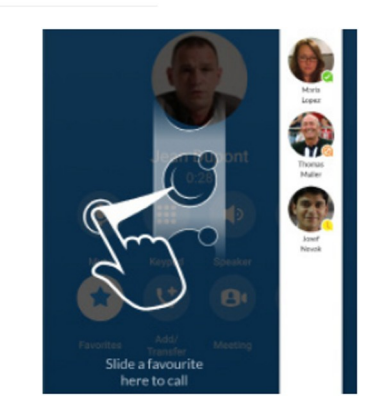

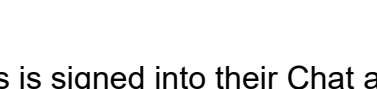

#### **EMERGENCY CALLS**

MaX UC lets you make calls from anywhere on the most convenient device. However, if you dial 911 from your MaX UC app, the 911 operator you are connected with may not be able to identify where you are calling from. (Charges may also apply if the call is sent to the National Emergency Call Center, and delays in receiving help may occur.)

#### **IMPORTANT NOTES**

Your service provider or organization may not offer all features described, or may require an additional subscription/license to enable some features. MaX UC also requires data or WiFi access and it is important to note that the use of these or similar services on a device may incur charges. Vax us attached = APP<br>
(Calcular States you make calls form anywhere on the most conversient device. However, if you dial<br>
MAX UC leaps, the 911 represent you are connected with may not be salted<br>
911 form you MaX UC app.

#### **MORE QUESTIONS?**

If you have any additional questions about MaX UC Mobile, please contact your Momentum Telecom Account Manager, call Momentum Customer Support at **855-216-4334**, or email **support@momentumtelecom.com**.